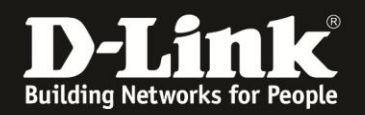

## **Anleitung zur Einrichtung eines Freenet Zugangs**

Für DWR-921

1. Greifen Sie per Webbrowser auf die Konfiguration des DWR-921 zu. Die Standard Adresse ist [http://192.168.0.1](http://192.168.0.1/)

2. Im Auslieferungszustand ist auf die Konfiguration kein Passwort gesetzt. Als **User Name** geben Sie **admin** ein, lassen das **Password** Feld leer und klicken auf **Log In**.

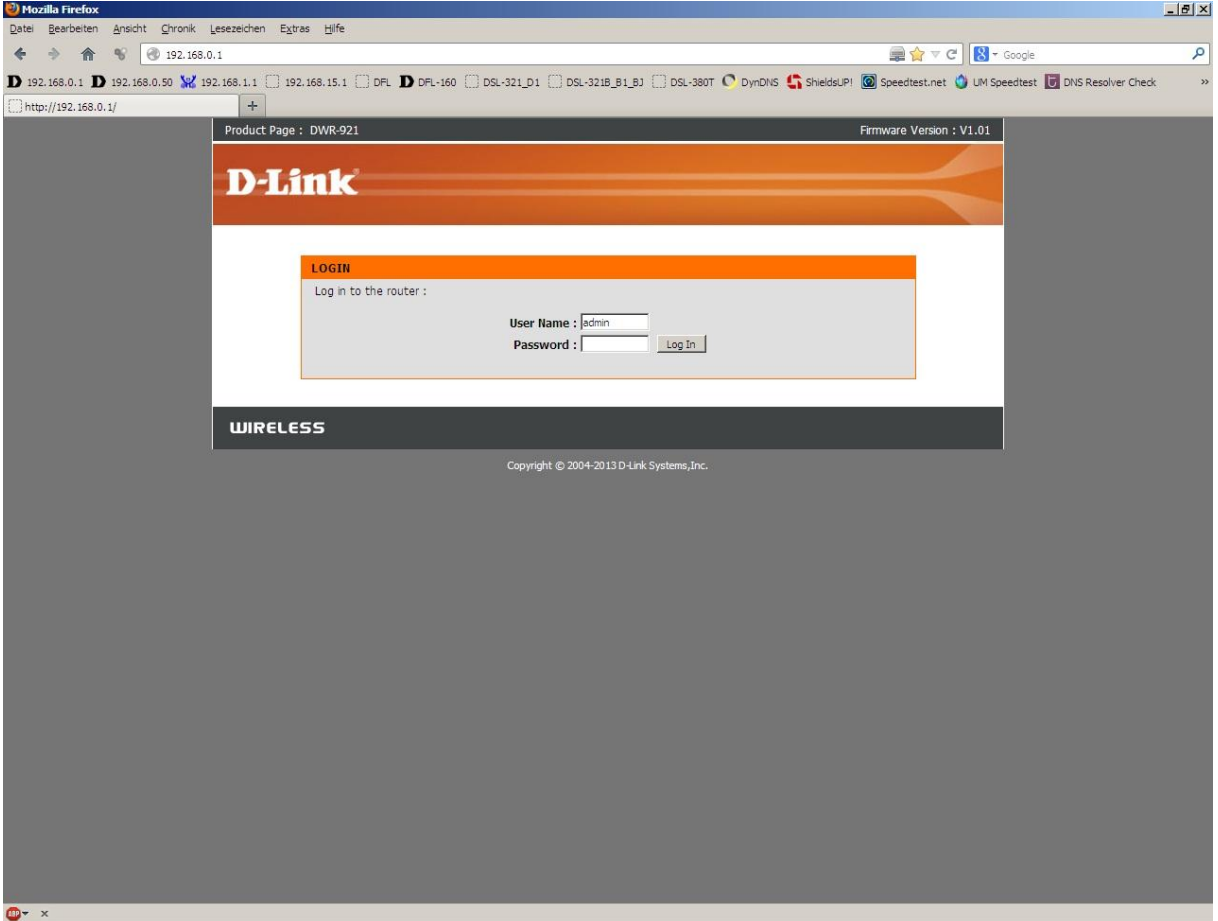

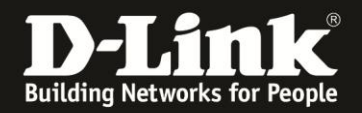

Sie können den DWR-921 so einstellen, dass er eine 3G/4G-Internetverbindung als Backup nutzt, also im Falle eines Ausfalls der PPPoE-Internetverbindung, dann auf die 3G/4G-Internetverbindung umschaltet.

Sobald die PPPoE-Internetverbindung wieder verfügbar ist, schaltet er von der 3G/4G wieder auf die PPPoE-Internetverbindung.

Soll der DWR-921 eine 3G/4G-Internetverbindung als Backup nutzen, konfigurieren Sie diese zuerst. Siehe dazu die Anleitung zur Einrichtung einer 3G/4G-Internetverbindung, die Sie unter [ftp://ftp.dlink.de/dwr/dwr-921/documentation/DWR-921\\_howto\\_de\\_3G4G-](ftp://ftp.dlink.de/dwr/dwr-921/documentation/DWR-921_howto_de_3G4G-Internetzugang.pdf)

[Internetzugang.pdf](ftp://ftp.dlink.de/dwr/dwr-921/documentation/DWR-921_howto_de_3G4G-Internetzugang.pdf)

herunterladen können.

Konfigurieren Sie danach die PPPoE-Internetverbindung wie folgt:

3. Wählen Sie oben **Setup**, links **Internet** und unten **Manual Internet Connection Setup** aus.

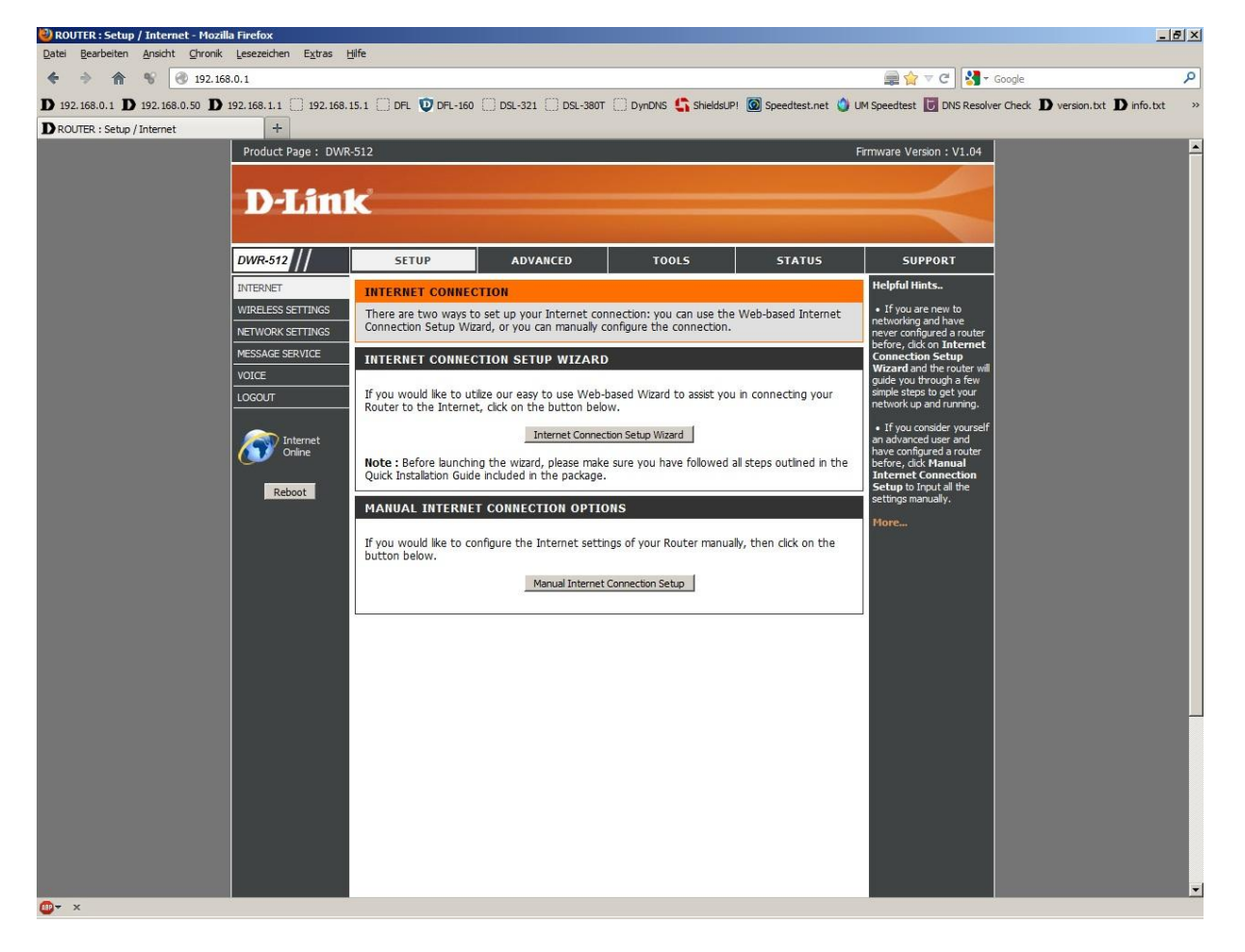

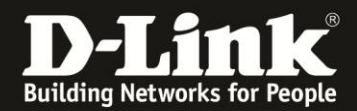

## 4. Bei **My Internet Connection is** wählen Sie **PPPoE (Usernem/Password)** aus.

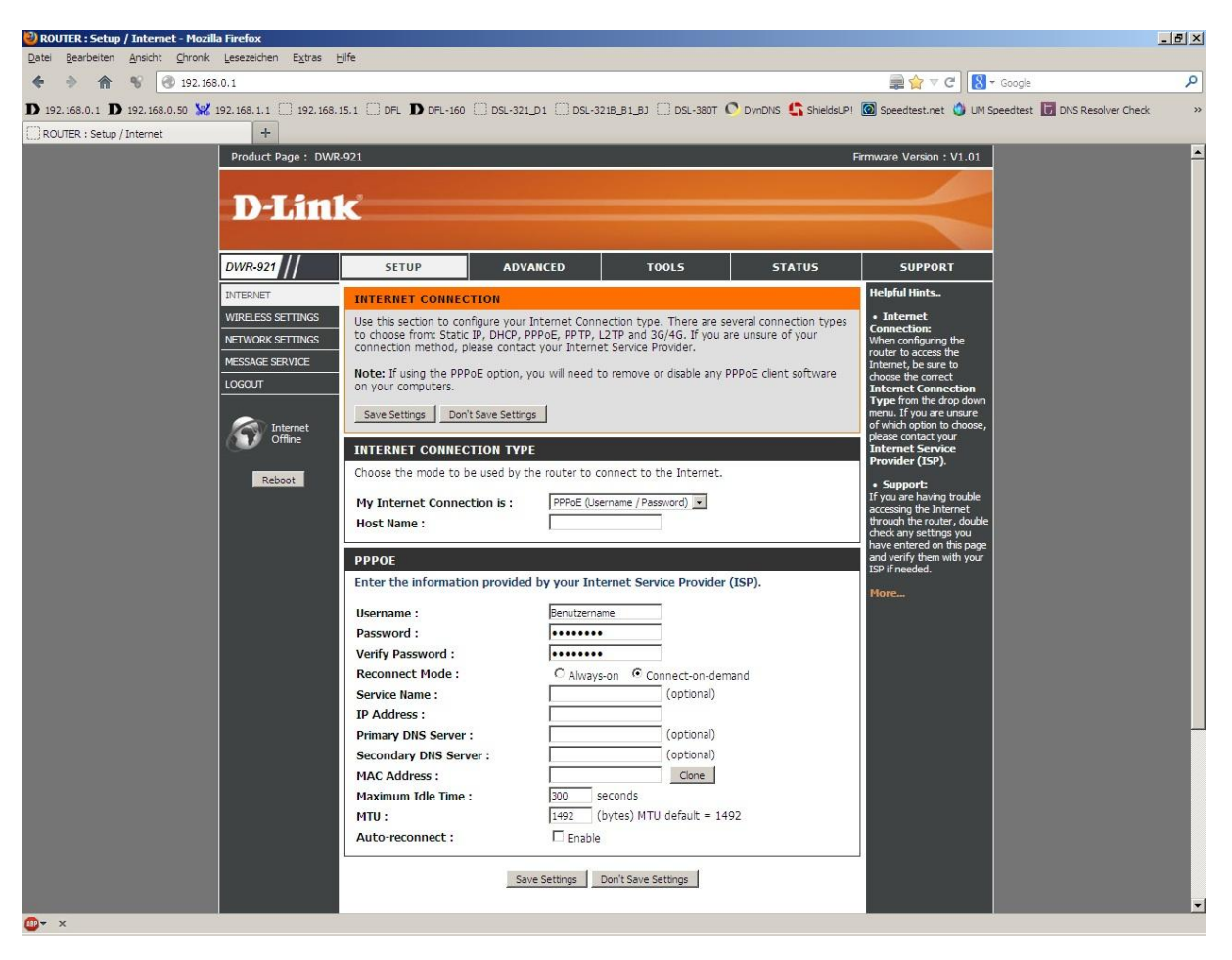

5. Bei **Host Name** können Sie irgendeinen Namen eingeben oder das Feld leer lassen.

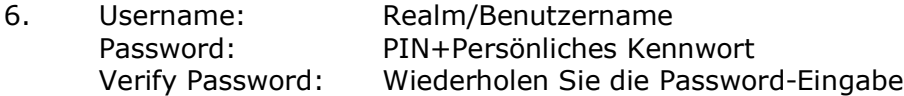

Beachten Sie dazu bitte die Informationen in dem Schreiben, das Sie bezüglich Ihrer Zugangsdaten von Freenet erhalten haben.

7. Das Feld **Service Name** lassen Sie leer.

8. Lassen Sie die Felder **IP-Address**, **Primary DNS Server**, **Secundary DNS Server** und **MAC Address** leer.

9. Tragen Sie bei **MTU** den Wert 1492 ein.

10. Soll die PPPoE-Internetverbindung immer bestehen, der DWR-921 also immer online sein, markieren Sie bei **Reconnect Mode Always-on** und setzen unten bei **Auto-reconnect** bei **Enable** einen Haken.

11. Soll keine 3G/4G-Internetverbindung als Backup dienen, belassen Sie alle anderen Einstellungen auf Standard und klicken auf **Save Settings**.

In dem Fall dann weiter bei Punkt 15 auf Seite 5.

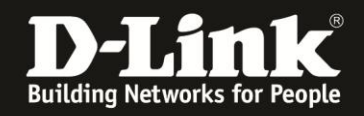

12. Haben Sie zuvor eine 3G/4G-Internetverbindung eingerichtet, die als Backup für die PPPoE-Internetverbindung dienen soll, setzen Sie bei **Auto-Backup** bei **Enable** einen Haken.

13. Tragen Sie bei **Internet host** eine IP Adresse eines im Internet befindlichen Servers ein, z.B. die IP Adresse des DNS Servers von Google: 8.8.8.8

Diese Adresse nutzt der DWR-921 zur Prüfung, ob die Internetverbindung besteht.

14. Alle anderen Einstellungen belassen Sie auf Standardwerte und klicken auf **Save Settings**.

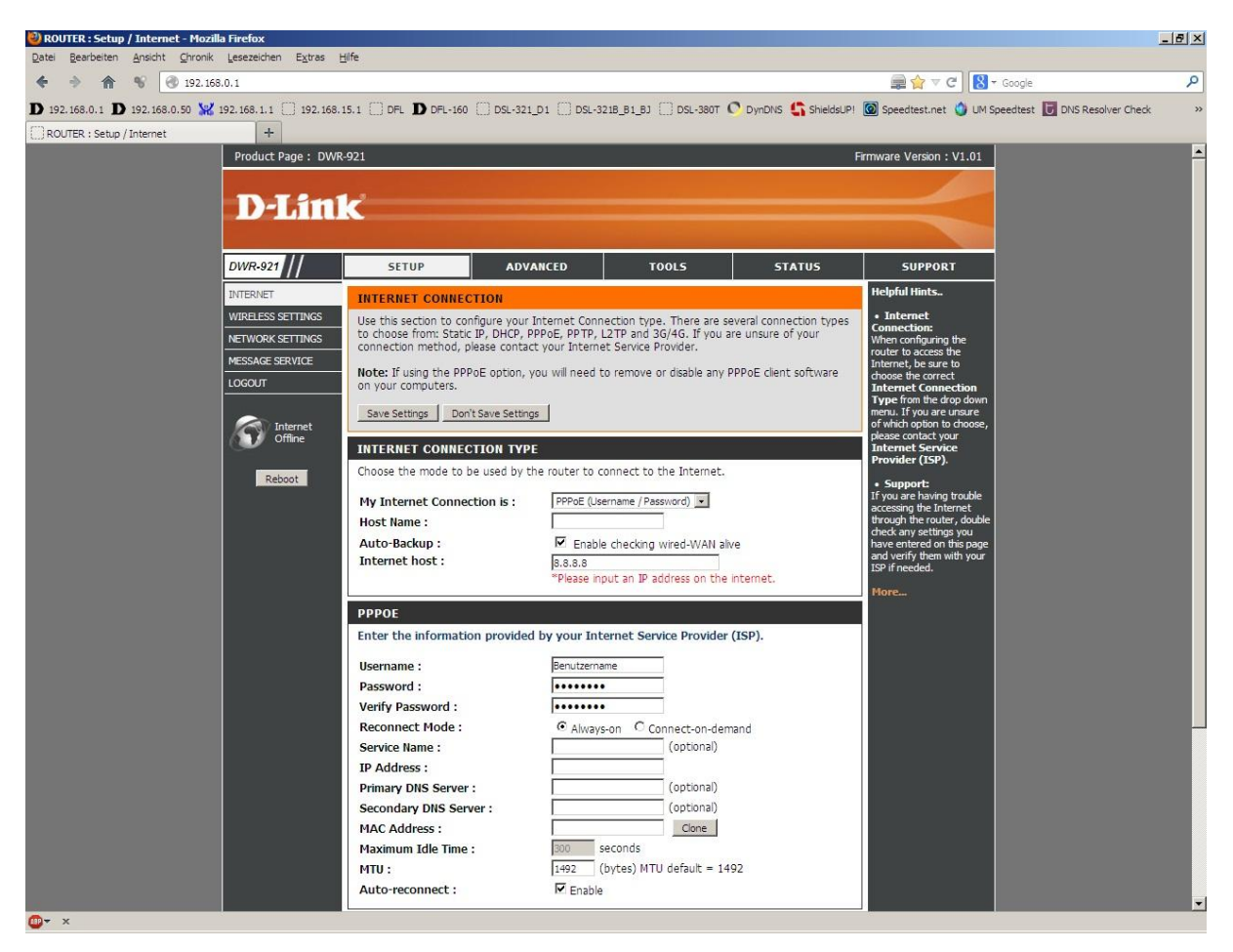

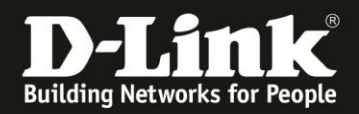

15. Klicken Sie auf **Reboot Now**, um den DWR-921 neu zu starten, damit er mit den vorgenommenen Einstellungen dann arbeitet.

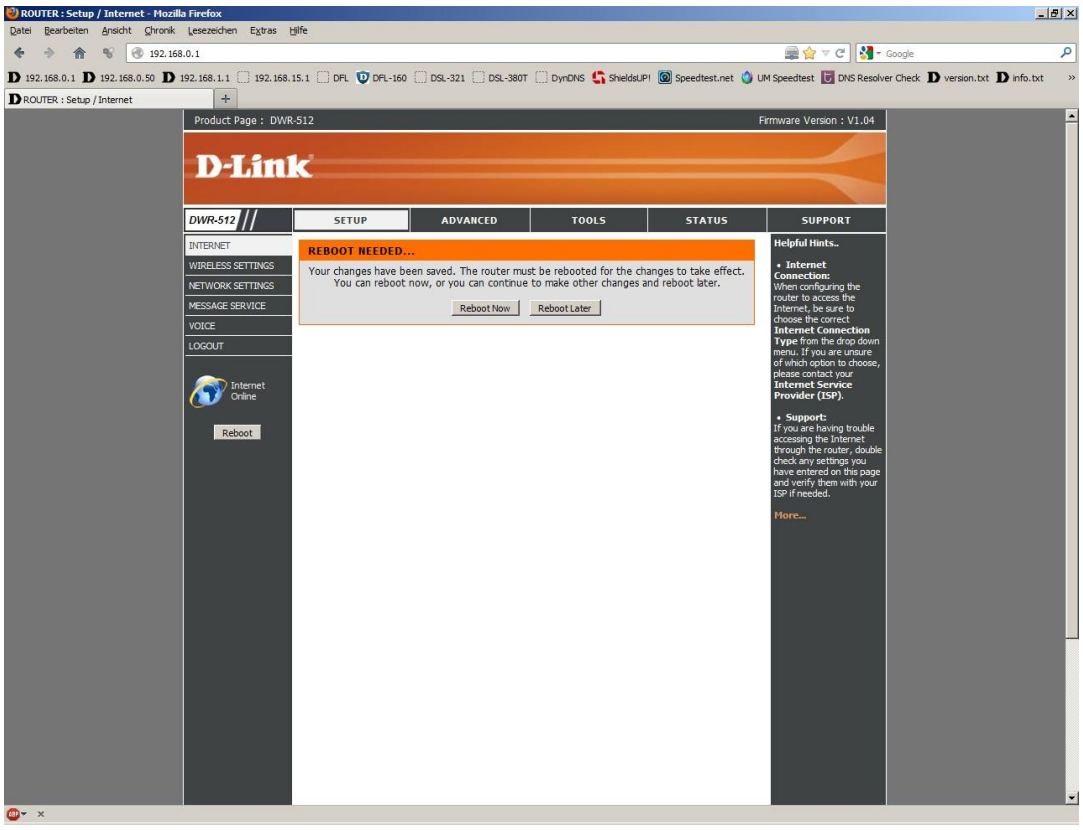

16. Der DWR-921 startet nun neu.

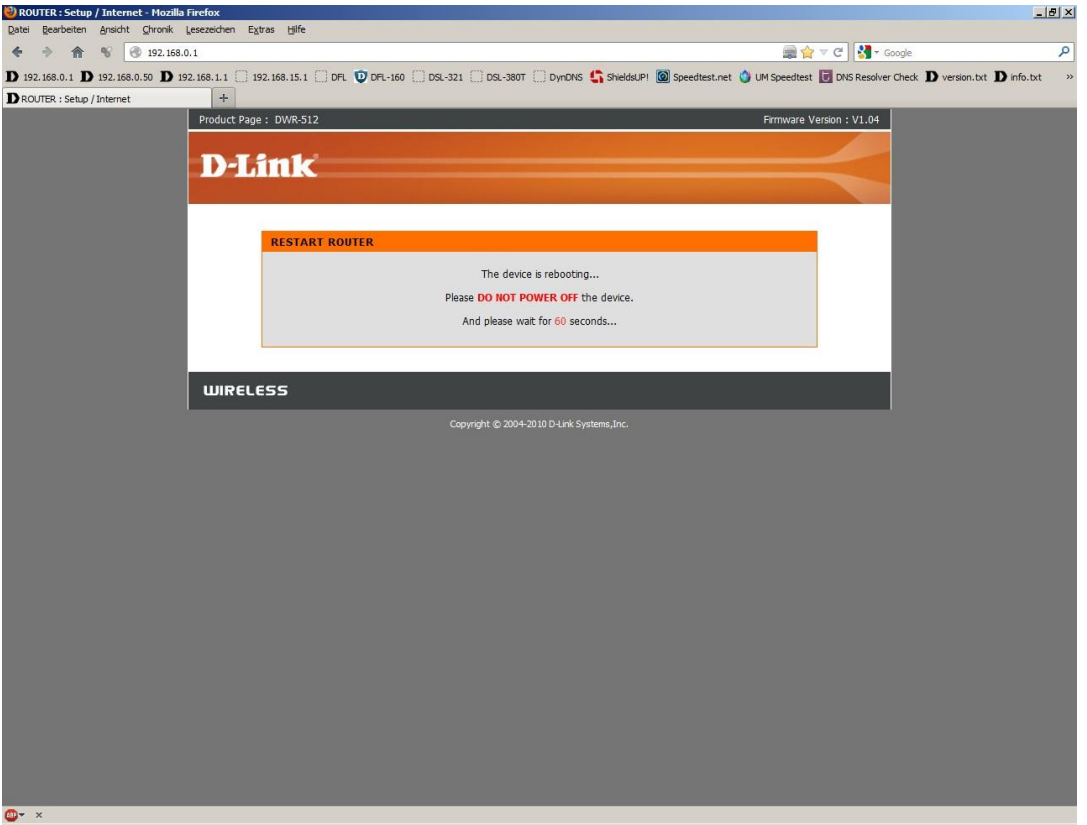

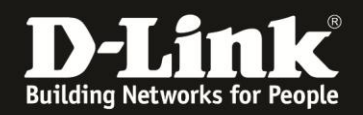

17. Nachdem der DWR-921 neu gestartet ist, können Sie unter **Status** - **Device Info** bei **WAN** den Zustand des Internetzugangs überprüfen.

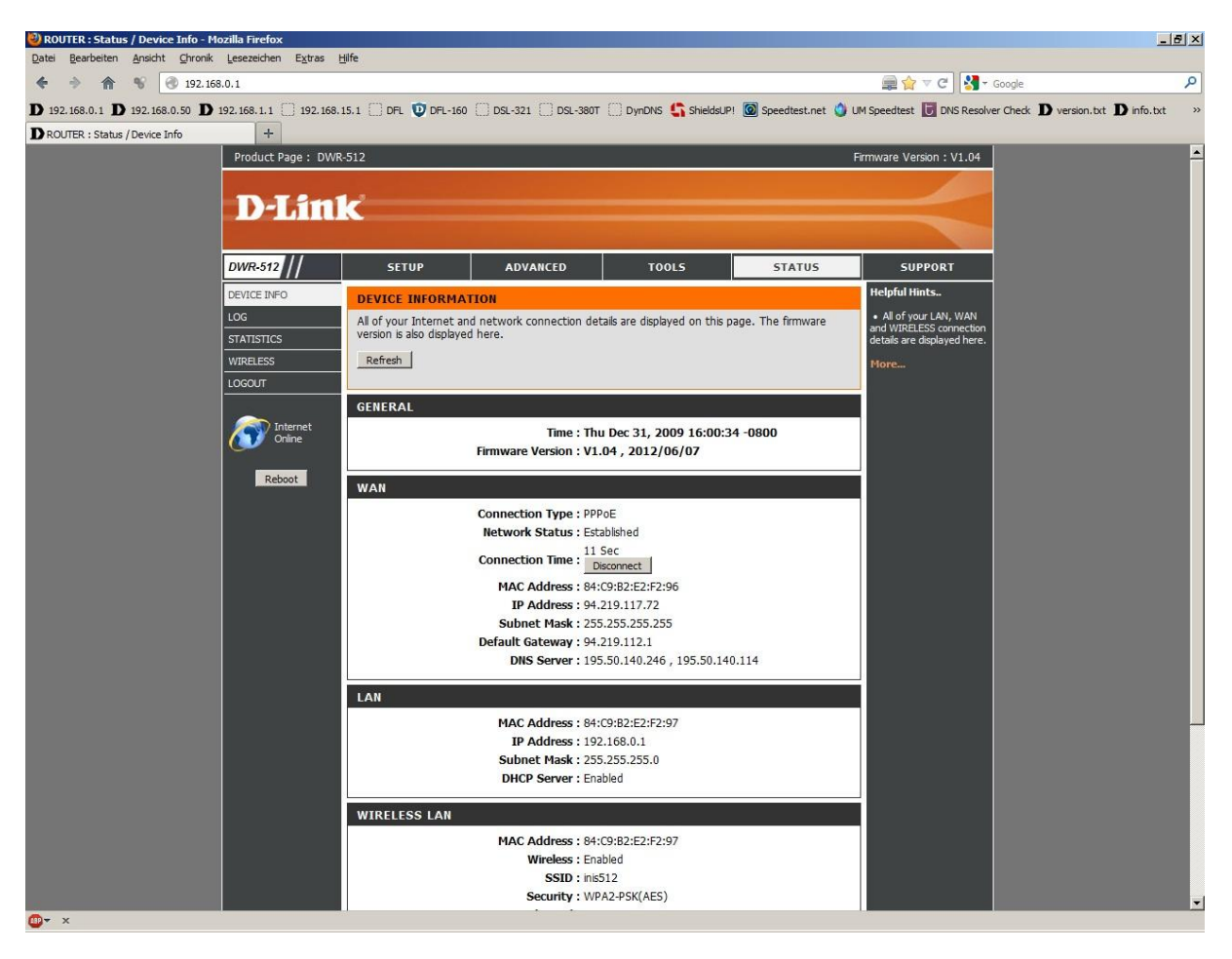

## **18. Sollten Sie keine Flatrate haben und möchten, dass der Router die Internetverbindung trennt, wenn keine Daten mehr zwischen Rechnern und Internet ausgetauscht werden, darf der Auto-reconnect nicht eingeschaltet werden, da sonst der Router immer online bleibt !**

Lassen Sie **Auto-reconnect** ausgeschaltet und aktivieren **Connect-on-demand**, wodurch der Router nur dann ins Internet verbindet wenn von dem oder den Rechnern entsprechende Anforderungen kommen, z.B. durch Aufrufen einer Webseite oder die Verbindung eines Messenger / ICQ Clients.

Geben Sie die **Maximum Idle Time** an damit der Router nach dieser Dauer der Inaktivität die Internetverbindung trennt.